# Set up and sign into Remote Desktop for Mac

### Requirement:

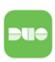

Prior to using Remote Desktop you will need DUO authentication setup.

①

Prior to being able to connect to Remote Desktop while off campus or working remotely, you will need to be added to the "remote users group" and have DUO enabled first. Please contact Support Services at (561) 237-7979 if you have never used Remote Desktop off campus so we can get the process started for you.

#### Step-by-step guide

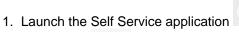

. Self Service can be found in Finder under Applications or

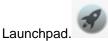

2. In Self Service, you can search in the top left corner for Remote Desktop and install the most recent version of the application .

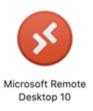

3. Once Remote Desktop is installed, open the application and go to the plus + sign in the top left hand area and click on "Add PC".

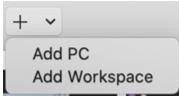

4. Add PC will bring up a new window, where it says PC Name you will enter the following without spaces:

## remote.lynn.edu:8126

5. Friendly name is optional, but you can put your name if you would like ex: jsmith or jsmithsRemoteDesktop. You can leave it blank.

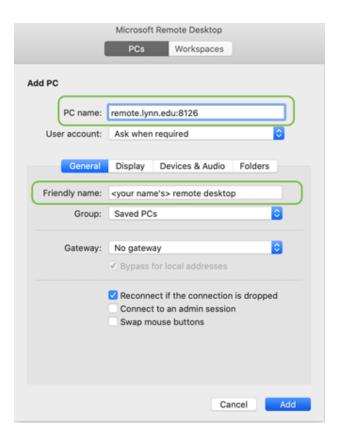

- 6. Click Add and it will bring you back to the main window. Double-click on the "PC" you just created, and it will prompt you to log in.
- 7. Log in with your Lynn credentials, and **knights\** is required before your username. Make sure it is a backslash. A forward slash will not work.

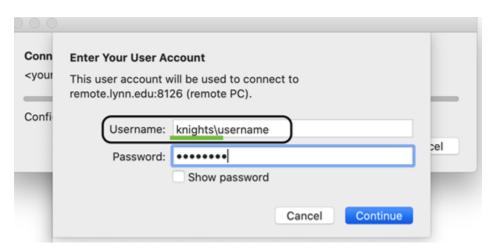

(i) \*To exit or close Remote Desktop, you can go up to the app name on the toolbar (top left) and choose to quit the application.

#### Related articles

- Remote Work Resources
- Set up and sign into Remote Desktop Client (RD Client) for iOS
- Connect to Remote Desktop on a PC

- BeyondTrust End-User GuideSet up and sign into Remote Desktop for Mac